【ログインURL】 https://www.profair.jp/supplier/ 【動作作環境について】 【OS】 ■Windows/8.1/10/11 ※MacOSX、Android、iOSといったその他のOS上では正しく動作しません。 【ブラウザ】 ■ Edge(chromium版) 、Google Chrome 最新版、FireFox 最新版 ※Internet Explorerは2022年6月16日のマイクロソフトのサポート終了に順じ推奨環境から対象外とさせていただきました。 ※上記以外のブラウザでは正しく動作しない場合があります。 【システムサービス時間について】 ■8:00~22:00まで ※対象時間外はログイン出来ません。 日本エンタープライズ株式会社 Profair運営事務局 ■操作説明等のお問い合わせ TEL:0570-000-098 e-mail:ra-support@nihon-e.co.jp ■受付時間:平日 9:00~18:00 ※下記休業日を除く 休 業 日: 土・日・祝祭日及び弊社の定める休日 【パスワードの変更】 ■初期パスワードの変更と定期的にパスワードの変更を推奨致します。 変更方法⇒ログイン後、右上の【ADMIN】より変更ができます。 ①【ADMIN】 ⇒ ②ログインID ⇒ ③編集 ⇒ ④ユーザーパスワード ⇒ ⑤更新 【注意事項】 (1)ログアウトについて 必ず右上の「LOGOUT」をクリックしてログアウトして下さい。 (2)ログイン画面で「このユーザは既にログインしています。二重ログインは出来ません。」の表示が出た場合、再度、同じパスワードを入力して 「強制ログイン」を押して下さい。 ※同アカウントで複数ユーザーはログインいただけません。 (3)通信環境やご利用のブラウザにより、稀に入札残り時間表示が停止する可能性があります。 ※その場合は、【入札状況の更新】ボタンをクリックして下さい。 (4)ポップアップブロックを有効にして下さい。 「ツール」で設定ができます。

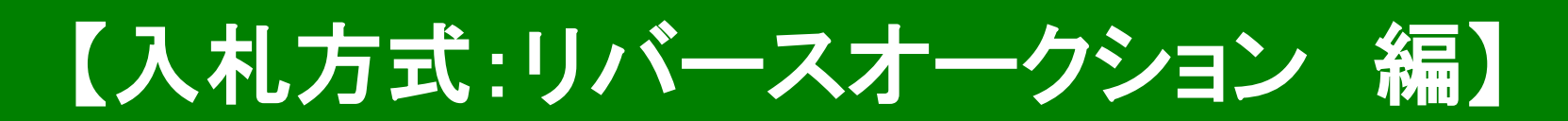

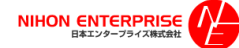

## Profair サプライヤー用

### A.案件の確認と参加申請

### ①トップ画面(ログイン画面)

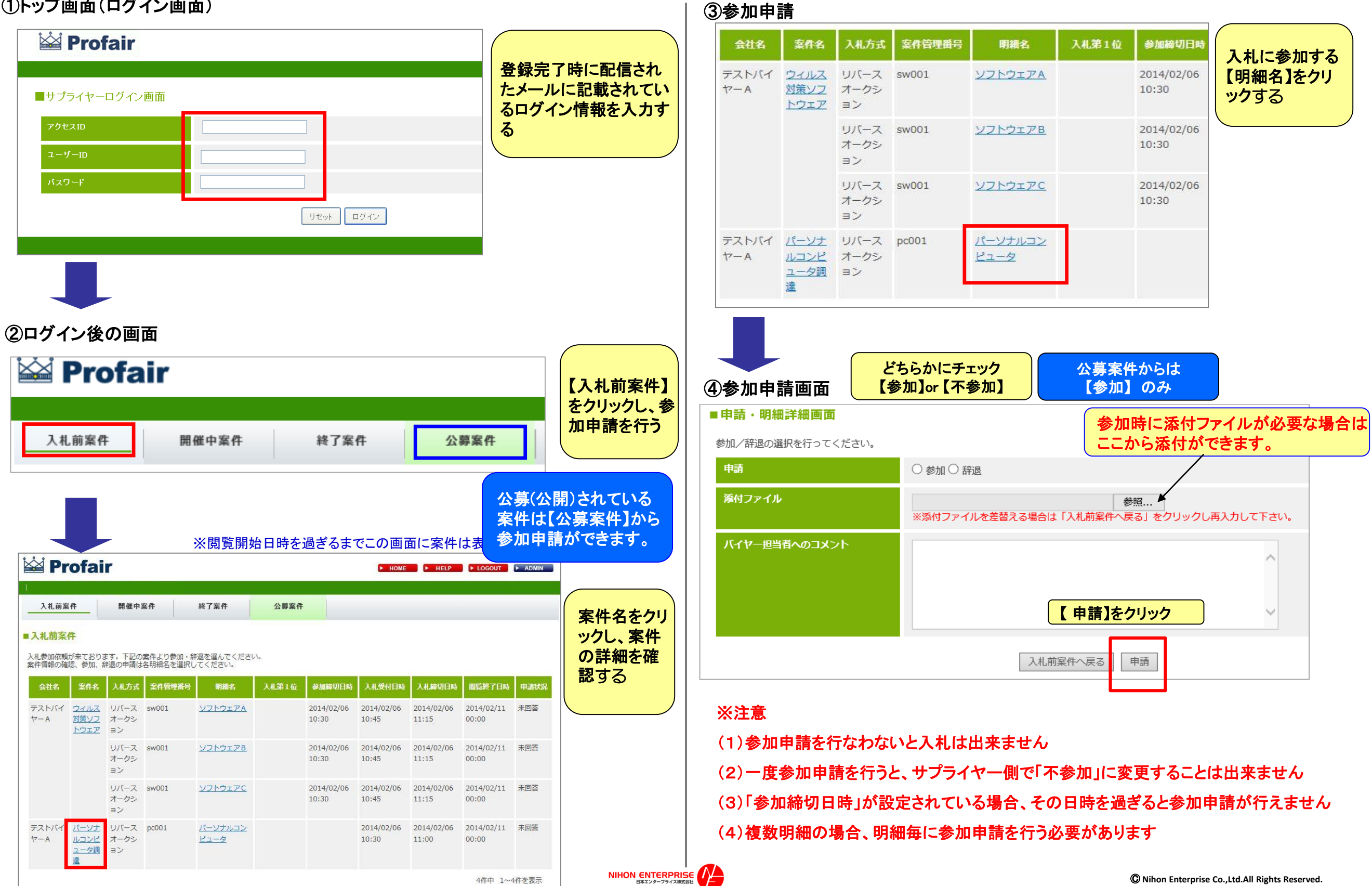

# Profair サプライヤー用

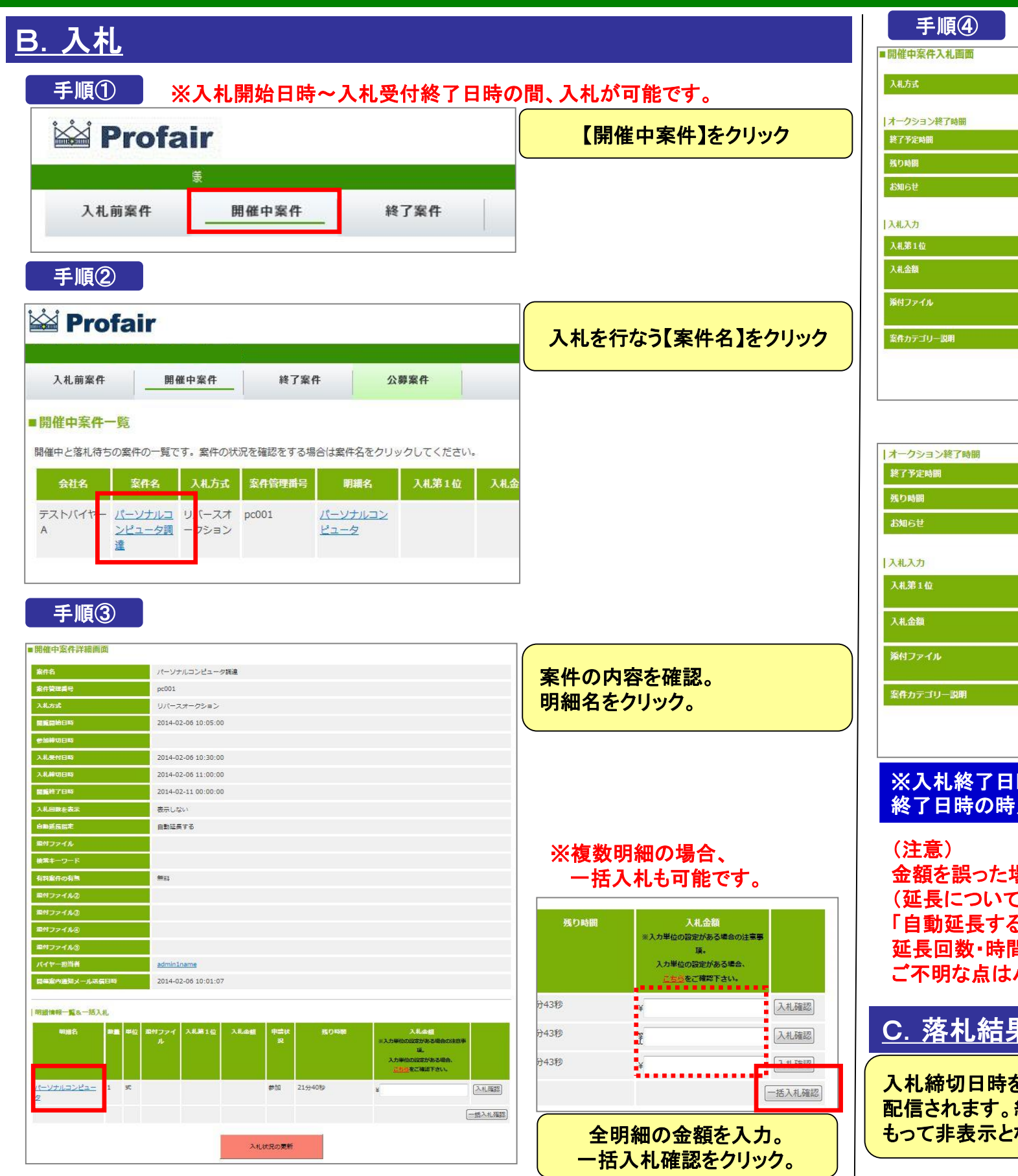

NIHON ENTERPRISE

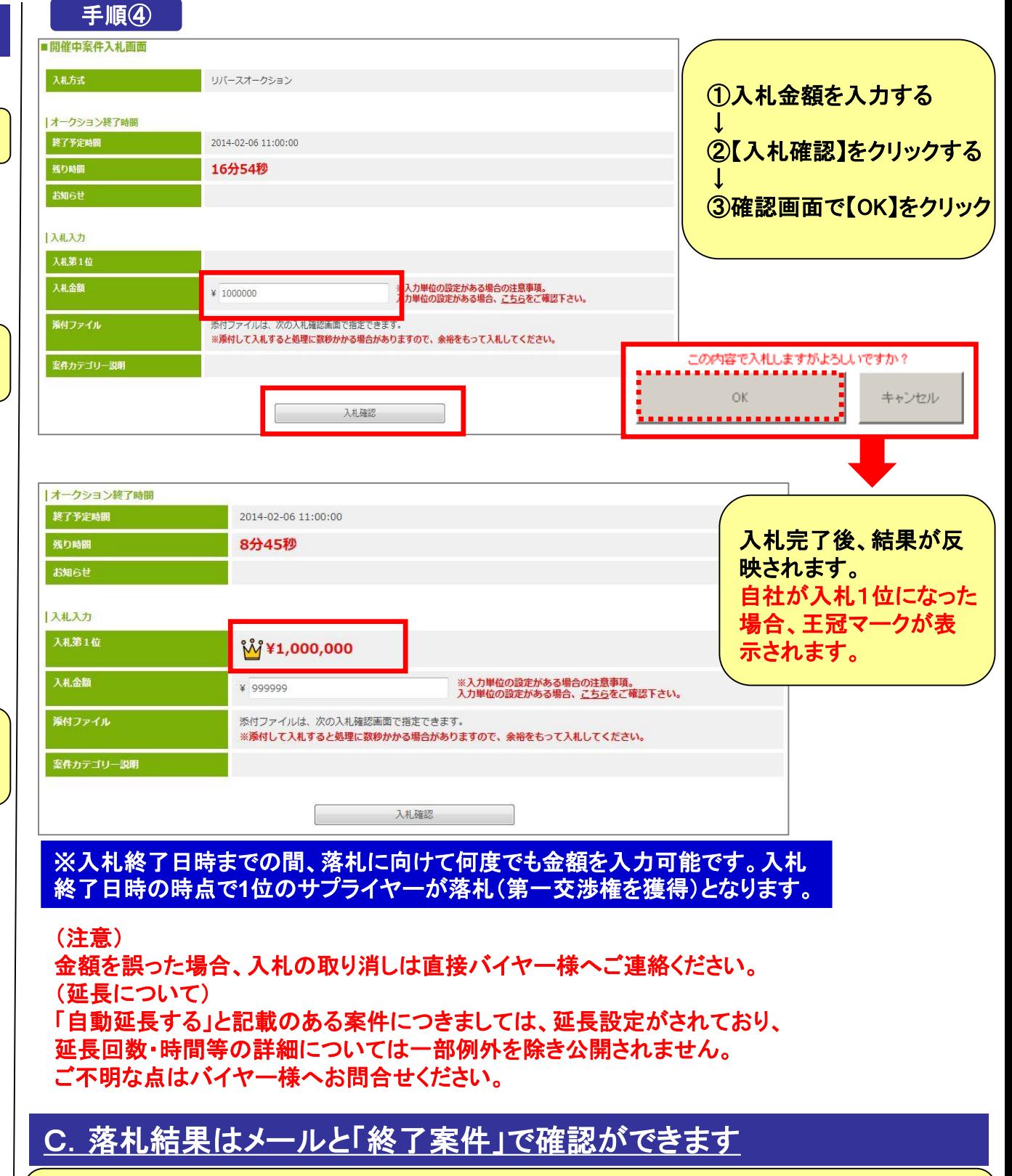

入札締切日時を過ぎ、バイヤー企業が落札処理を完了すると「落札」「落選」の結果通知メールが 配信されます。終了案件にて案件情報を閲覧可能です。「落選」した案件は、閲覧終了日時を もって非表示となります。

# Profair サプライヤー用 補足資料

- 1. 入札方式について
- **2.各種メニューについて**
- **3.複数明細案件で入札金額にエラーがあった場合について**
- **4.バイヤーが目標価格を設定している場合の注記表示について**

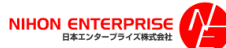

# 補足資料 : 1**.**入札方式について

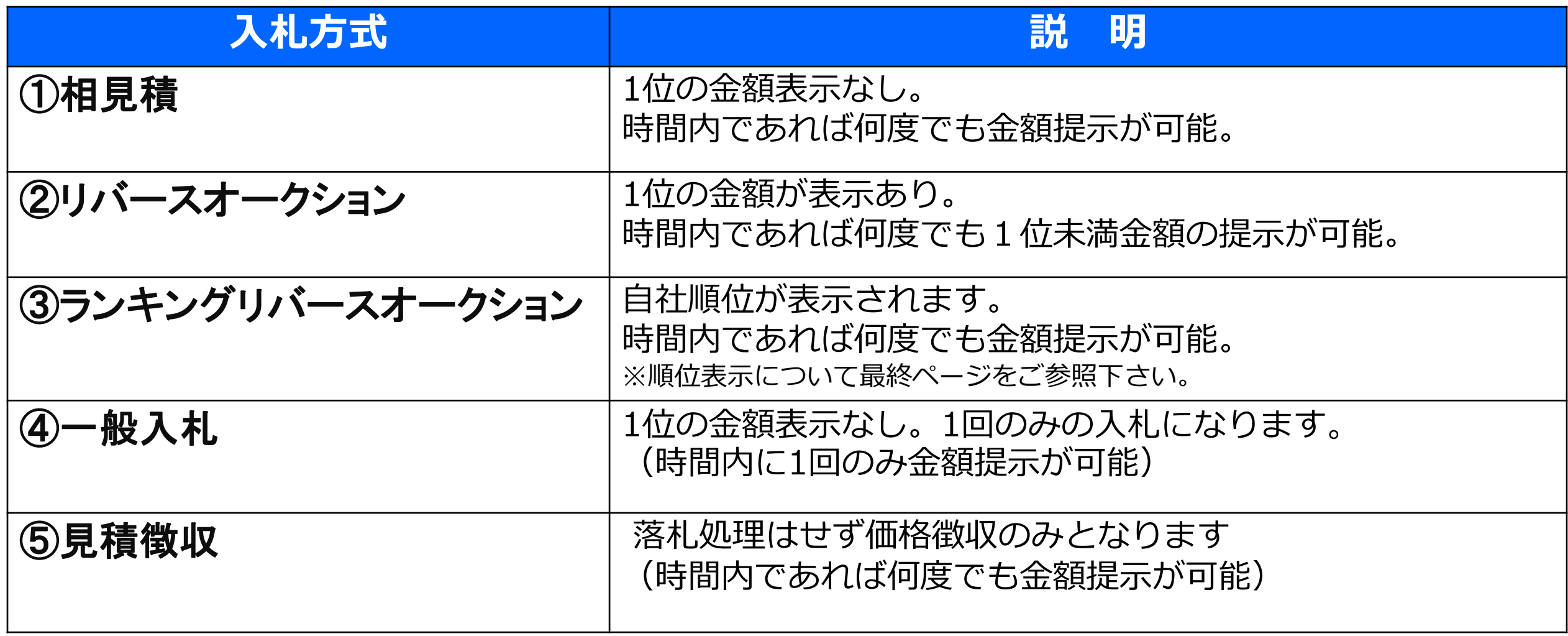

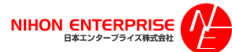

# 補足資料 : 2**.**各種メニュー説明

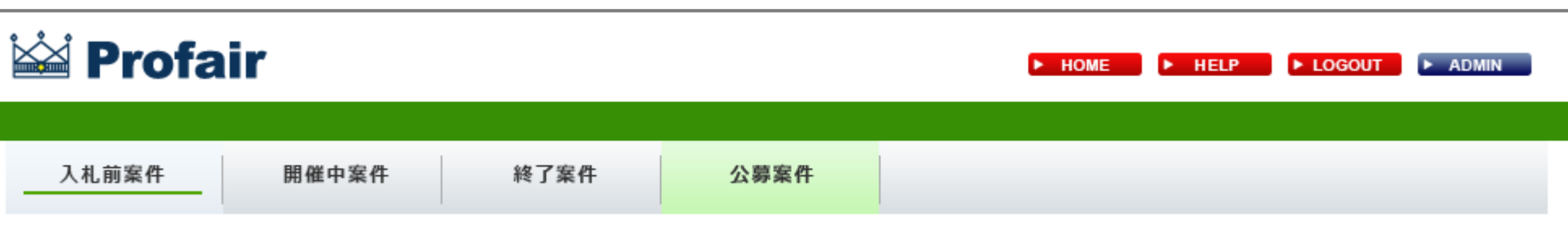

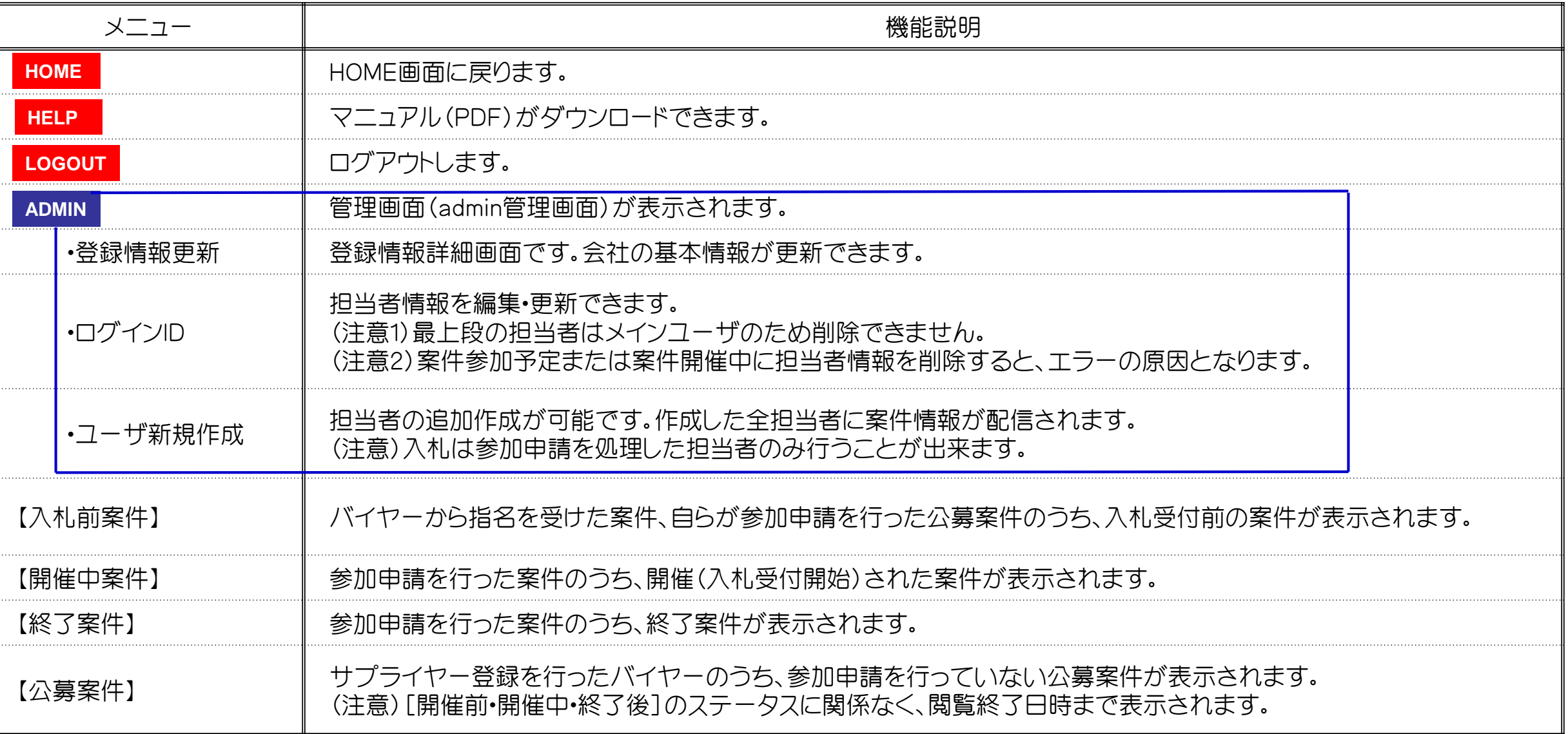

# 補足資料 : **3.**複数明細案件で入札金額にエラーがあった場合

### 説明

#### |明細情報一覧&一括入札

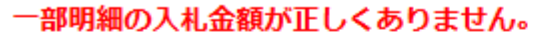

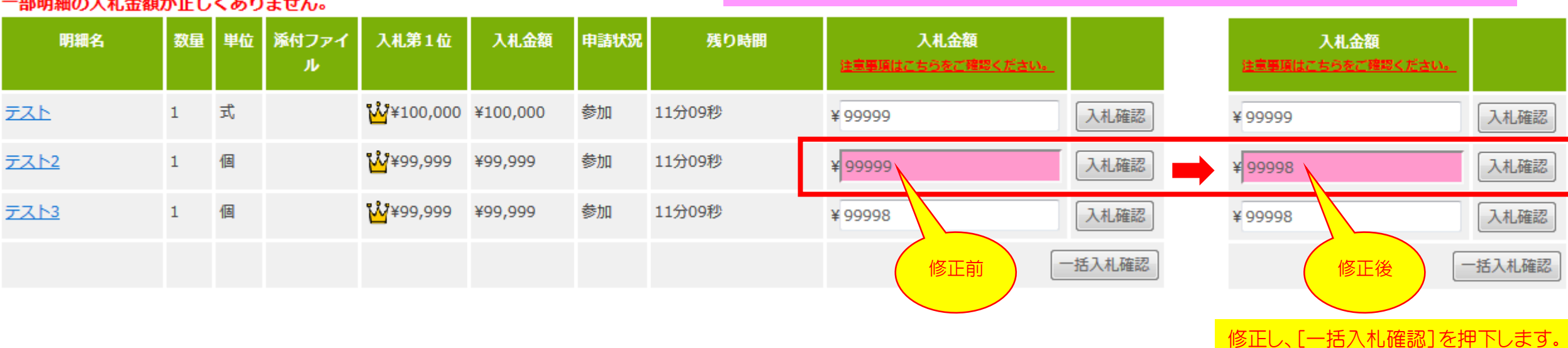

入札金額に誤りがあるとエラー箇所の背景がピンクになり、お知らせします。

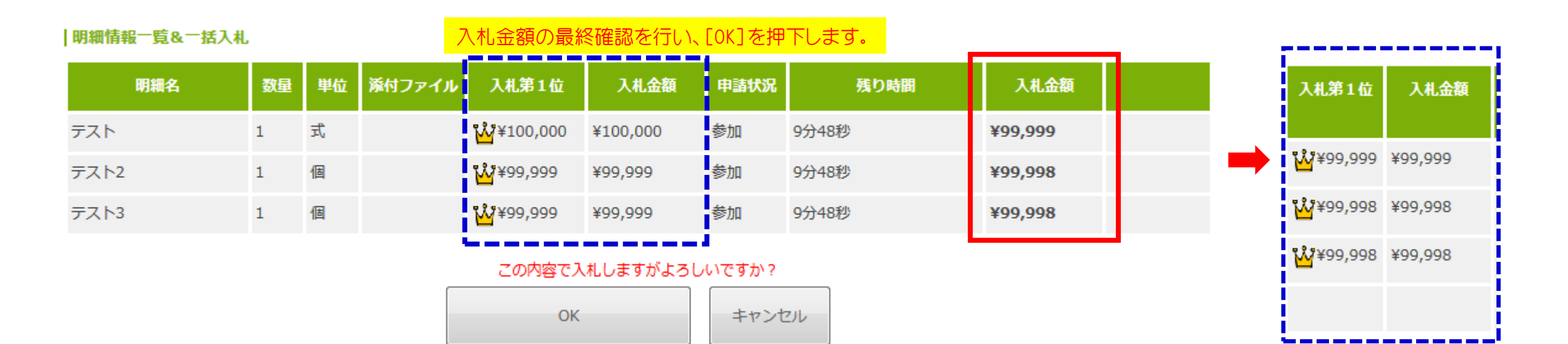

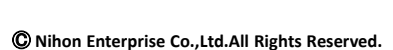

入札金額が反映されます。

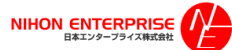

# Profair サプライヤー用

# 補足資料 : **4.**バイヤーが目標価格を設定している場合の注記表示について

バイヤーが目標価格を設定している場合、目標価格に達していない金額を入札した際に、「※目標価格に達しておりません。」と注記が表示されます。 ただし、その他の動作で画面遷移等を行うと、この注記は表示されなくなります。

サプライヤーの1回の入札に対して、(目標価格に達していない場合)1回の注記が表示されます。※目標価格設定がない場合は表示されません。

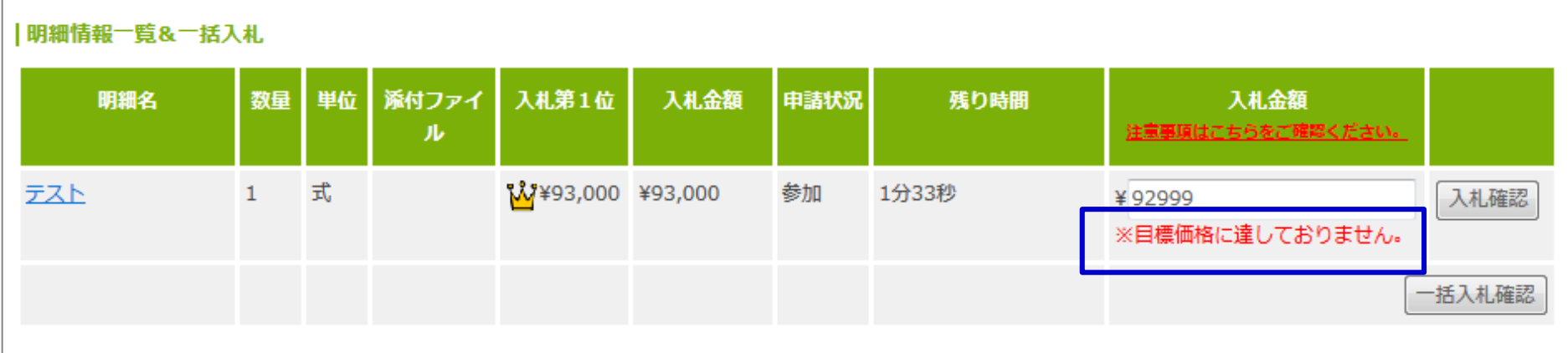

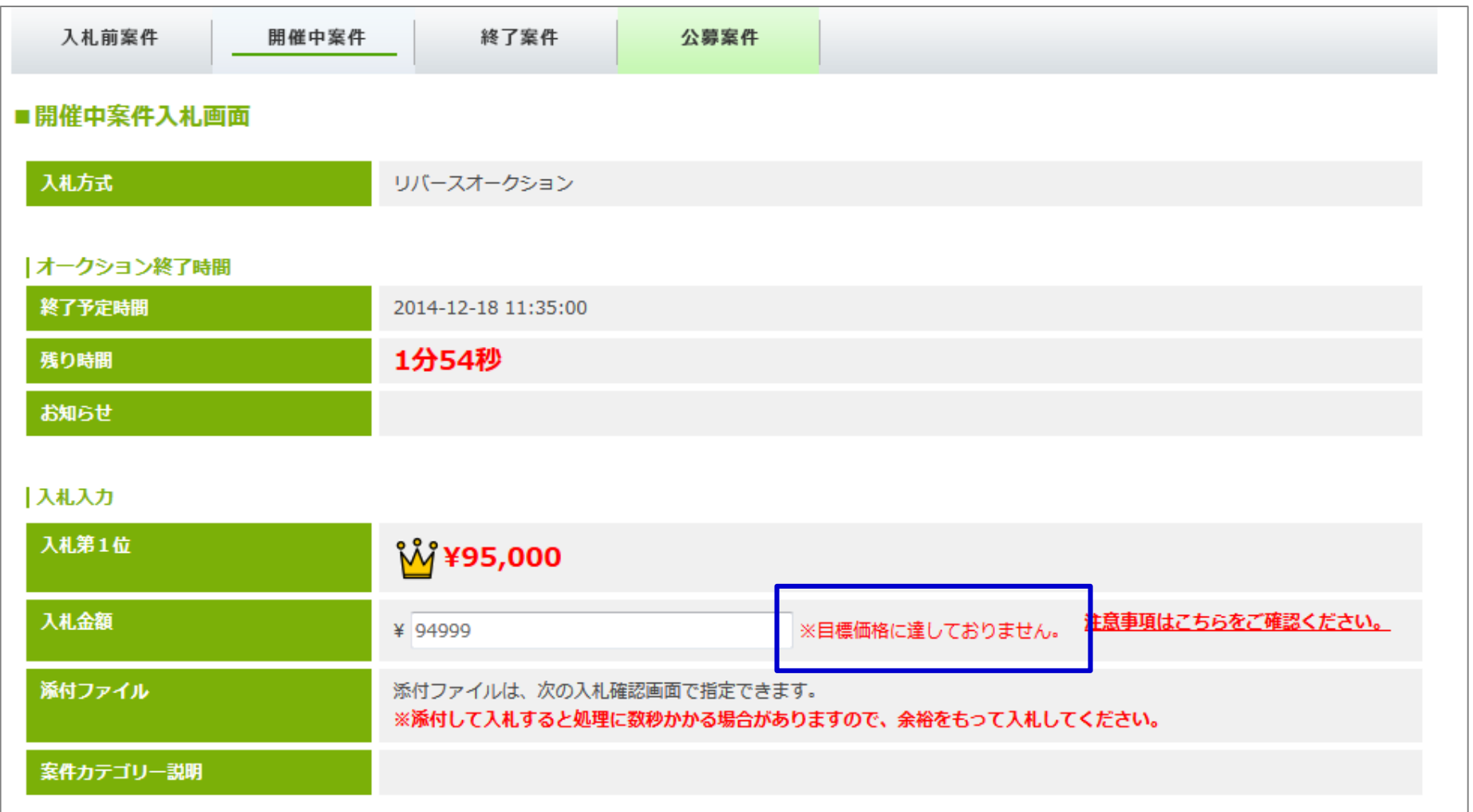

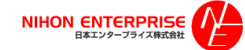